## **OSCAr**

You asked, and we listened. You can now enroll on-exchange clients directly through your [Oscar Broker account.](http://click.updates.hioscar.com/?qs=c75b49d1a4feb443fbfa8c1b8a30e8173afe1ec8fe89f835da9538afe41ef211dc439988e2194ca0b293a0f15178b604291b1537f5fb1382) At this time, only the Federally Facilitated Marketplace (healthcare.gov) is supported. For state-based exchanges (e.g., Covered California, NY State of Health, Connect for CO), you will have to enroll through the respective state exchange website. Please note that this only applies for initiations (clients new to Oscar) and does not apply to renewals.

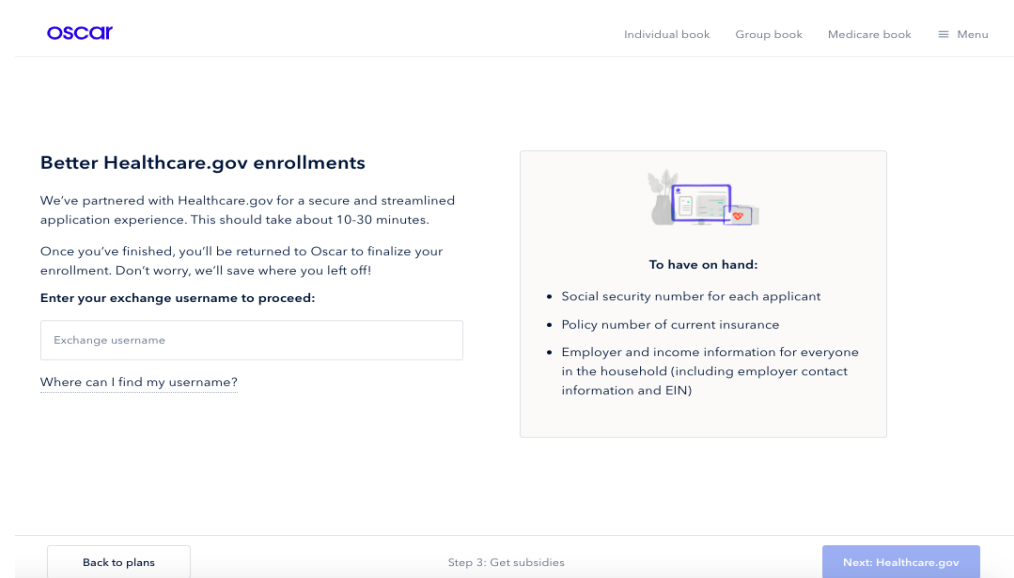

We've partnered with Healthcare.gov for a streamlined on-exchange enrollment experience. You can now begin a new application from your Oscar Broker account and we will guide you through the healthcare.gov enrollment experience. Next, you will be brought back to your Oscar Broker account to complete enrollment and

submit a binder payment, if you wish.

## Here's how it works:

- 1. Log in to your Oscar Broker account at **business.hioscar.com**
- 2. Click on Individual book at the top right of the page, then click the Enroll new policy button.
- 3. Enter your client's basic information on the Step 1: Check eligibility page.
	- o NOTE: You must enter your client's household income on this page in order to see subsidized premiums on the next page.
- 4. On the Step 2: Select a plan page:
	- $\circ$  Find the **Enrollment** drop-down menu (top right) and filter for **On** exchange to see on exchange plans only and view subsidized premiums.
	- $\circ$  You can also email a quote to your client with the **Email plan** button.
- 5. On the Step 3: Get subsidies page, enter your exchange ID (healthcare.gov username) then click the Next: Healthcare.gov button.
- 6. Complete the application on healthcare.gov, then on the final step you will be returned to your Oscar Broker account to finalize enrollment.
- 7. On the final Review application page, confirm that all eligibility and enrollment are correct.
- o Recommended: Add your client's payment information to submit a binder payment (ACH or debit card only).
- 8. Click the Submit application button to complete enrollment.

We expect this will make doing business with us easier, but if you have any

questions, you can reach out to our Broker Support team at 1-855-672-2713 or

[brokers@hioscar.com.](mailto:brokers@hioscar.com?subject=) Visit [hioscar.com/brokers](http://click.updates.hioscar.com/?qs=c75b49d1a4feb443a687207ba7cdf322b18135923a93db48ca284a4a2fcce23e73434176ea27008c44239c6338a4891ab31eb63e0667f5de) to find information on our plans

and network, as well as broker training resources. Happy enrolling!

Best,

Oscar Broker Team

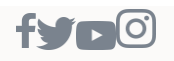

Questions or issues? Our Broker Support Team is here to help at 1-855-672-2713 or [brokers@hioscar.com.](mailto:brokers@hioscar.com?subject=) Tell us about your experience with Broker Support by taking this [brief survey.](http://click.updates.hioscar.com/?qs=c75b49d1a4feb4434b3454eb60e690f74653cb29aa70c6131ea1b70bb5f65ee5c9a8708177297d7525739ee2309d3a6d413e20622564c23e)

Oscar Health, 75 Varick Street, 5th Floor, New York, NY, 10013 [Non-Discrimination Notice](http://click.updates.hioscar.com/?qs=0eb1a902640e667dad8dc3e839a48b5fe6a3919f59597bf98ec7e9106d99e9466ce0131c6d9171774adbf9137e86ac7c2bb91d5261749c35) | [Language Support](http://click.updates.hioscar.com/?qs=0eb1a902640e667d54659a1aebf3a26de4450df4ba095235916f6e1ca757dd9ecb7d8afed19a2f675f0884dcdec9a738f3dd40e553c1c813) | [Unsubscribe](http://click.updates.hioscar.com/unsub_center.aspx?qs=1ebfe4b2405bc1bbb84b38247586e9d0553dc0285147ef519bb2ae79d9c81d36df252b372cf2d5ad2958d3488ca1d872aab46a0faf7b7e2b64dc18f507101ecbf015d16b72be9f13) | [Preference Center](http://click.updates.hioscar.com/?qs=0eb1a902640e667d3f5034477e4880159e09c11521ab47be7e9bec78c768a3254a5ae2404aa731353f21993553a6c76ee852c99289f34204)